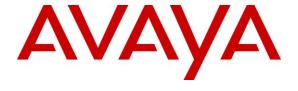

#### Avaya Solution & Interoperability Test Lab

Application Notes for configuring Axis Communications AB AXIS A8105-E Network Video Door Station with Avaya Aura® Communication Manager R7.x and Avaya Aura® Session Manager R7.x – Issue 1.1

#### **Abstract**

These Application Notes describe the configuration steps for provisioning the AXIS A8105-E Network Video Door Station from Axis Communications AB to interoperate with Avaya Aura® Communication Manager and Avaya Aura® Session Manager.

Readers should pay particular attention to the scope of testing as outlined in **Section 2.1**, as well as observations noted in **Section 2.2** to ensure that their own use cases are adequately covered by this scope and results.

Information in these Application Notes has been obtained through DevConnect compliance testing and additional technical discussions. Testing was conducted via the DevConnect Program at the Avaya Solution and Interoperability Test Lab.

## 1. Introduction

These Application Notes describe the configuration steps for provisioning the AXIS A8105-E Network Video Door Station from Axis Communications AB to interoperate with Avaya Aura® Communication Manager R7.x and Avaya Aura® Session Manager R7.x.

AXIS A8105-E Network Video Door Station is an open, non-proprietary IP-based door station for two-way communication, identification and remote entry control. It is a robust outdoor unit with a high performing intercom function providing clear, uninterrupted an echo-free speech also in the most demanding situations.

The unit supports Session Initiation Protocol (SIP) for easy integration with Communication Manager to meet advanced audio and video communication needs. AXIS A8105-E is equipped with multiple inputs and outputs for remote control of door locks as well as other equipment.

## 2. General Test Approach and Test Results

The interoperability compliance testing evaluates the ability of the AXIS A8105-E Network Video Door Station (Axis Door Phone) to make and receive calls to and from Avaya Digital, H.323 and SIP desk phones as well as hunt groups, mobile/PSTN endpoints and a video enabled softphone. The Axis 8105-E Network Video Door Station is registered on Session Manager as a third-party SIP endpoint associated with a Communication Manager extension.

DevConnect Compliance Testing is conducted jointly by Avaya and DevConnect members. The jointly-defined test plan focuses on exercising APIs and/or standards-based interfaces pertinent to the interoperability of the tested products and their functionalities. DevConnect Compliance Testing is not intended to substitute full product performance or feature testing performed by DevConnect members, nor is it to be construed as an endorsement by Avaya of the suitability or completeness of a DevConnect member's solution.

Avaya's formal testing and Declaration of Conformity is provided only on the headsets/Smartphones that carry the Avaya brand or logo. Avaya may conduct testing of non-Avaya headset/handset to determine interoperability with Avaya phones. However, Avaya does not conduct the testing of non-Avaya headsets/Smartphones for: Acoustic Pressure, Safety, Hearing Aid Compliance, EMC regulations, or any other tests to ensure conformity with safety, audio quality, long-term reliability or any regulation requirements. As a result, Avaya makes no representations whether a particular non-Avaya headset will work with Avaya's telephones or with a different generation of the same Avaya telephone.

Avaya recommends our customers implement Avaya solutions using appropriate security and encryption capabilities enabled by our products. The testing referenced in these DevConnect Application Notes included the enablement of supported encryption capabilities in the Avaya products. Readers should consult the appropriate Avaya product documentation for further information regarding security and encryption capabilities supported by those Avaya products.

Support for these security and encryption capabilities in any non-Avaya solution component is the responsibility of each individual vendor. Readers should consult the appropriate vendor-supplied product documentation for more information regarding those products.

For the testing associated with these Application Notes, the interface between Avaya systems and the Axis Door Phone did not include use of any specific encryption features as requested by Axis Communications AB.

## 2.1. Interoperability Compliance Testing

The compliance testing included the test scenarios shown below. Note that when applicable, all tests were performed with Avaya SIP phones, H.323 phones Digital phones, and PSTN endpoints.

- Registration of door phone.
- Invalid usernames/passwords for registration.
- Basic calls.
- Transfer/Conference/Forwarding.
- Codec support.
- DTMF support.
- Video call.
- Serviceability testing.

#### 2.2. Test Results

All test cases passed successfully with the following issues which were noted during testing.

1. Using AXIS A8105-E Network Video Door Station to overflow calls from one Communication Manager phone to another in the event of a "no answer" from the initial phone, the call fails to overflow and the second phone does not ring, the call remains indefinitely on the first phone. Note this same scenario works fine for a "busy" extension. The next release of software from Axis Communications should fix this issue.

## 2.3. Support

Support from Avaya is available by visiting the website <a href="http://support.avaya.com">http://support.avaya.com</a> and a list of product documentation can be found in **Section 10** of these Application Notes. Technical support for the AXIS A8105-E Network Video Door Station product can be obtained as follows:

#### **Axis Communications AB**

Tel: +46 46 272 18 00 Fax: +46 46 13 61 30

http://www.axis.com/global/en/learning-and-support

# 3. Reference Configuration

**Figure 1** shows the network topology during compliance testing, an AXIS A8105-E Network Video Door Station from Axis Communications AB with Communication Manager and Session Manager.

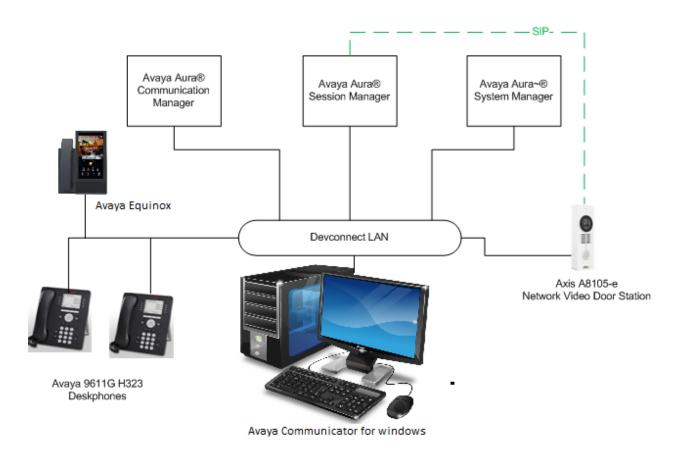

Figure 1: Connection of Axis Communications AB A8105-E Network Video Door Station with Avaya Aura® Communication Manager and Avaya Aura® Session Manager

# 4. Equipment and Software Validated

The following equipment and software was used for the compliance test.

| Equipment/Software                      | Version/Release                         |  |  |  |
|-----------------------------------------|-----------------------------------------|--|--|--|
|                                         | R 7.0.1.2                               |  |  |  |
| Avaya Aura® System Manager running on a | Revision 7.0.1.2.075662 Service Pack 2  |  |  |  |
| virtual server                          | &                                       |  |  |  |
|                                         | R7.1.2.0, 7.1.2.0.057353 Feature Pack 2 |  |  |  |
| Avaya Aura® Session Manager running on  | R 7.0.1.1.701114                        |  |  |  |
| a virtual server                        | & D7 1 ED2 D 311N 7 1 2 0 712004        |  |  |  |
|                                         | R7.1 FP2 Build No. – 7.1.2.0.712004     |  |  |  |
| A A Ci-di M                             | R 7.0.1.1.0.441.23169                   |  |  |  |
| Avaya Aura® Communication Manager       | & D017 01 0 522 0                       |  |  |  |
| running on Virtual Server               | R017x.01.0.532.0                        |  |  |  |
|                                         | R7.1.1.0.0 - FP1 - 01.0.532.0-23985     |  |  |  |
| Avaya 9611G Deskphone                   | H.323 Release 6.6029                    |  |  |  |
| 11, my m y o 11 o 2 o o mp no no        | 11020 11030 01002                       |  |  |  |
|                                         |                                         |  |  |  |
| Avaya 9611G Deskphone                   | SIP 7.0.1.1                             |  |  |  |
|                                         |                                         |  |  |  |
| Avaya 2420 Digital Deskphone            | V 2.0                                   |  |  |  |
|                                         |                                         |  |  |  |
| Avera Communicator for Windows          | W 2 1 2                                 |  |  |  |
| Avaya Communicator for Windows          | V 2.1.3                                 |  |  |  |
|                                         |                                         |  |  |  |
| Avaya Equinox for Windows               | V3.3.1.60                               |  |  |  |
|                                         |                                         |  |  |  |
| Avaya Equinox for iOS                   | V3.3.1.1                                |  |  |  |
| Tivaya Equinox for foo                  | 73.3.1.1                                |  |  |  |
|                                         |                                         |  |  |  |
| Avaya Equinox for Vantage               | V3.3.1                                  |  |  |  |
|                                         |                                         |  |  |  |
| Axis Communications AB AXIS A8105-E     | Firmware Version 1.58.2.1 & 1.65.1.1    |  |  |  |
| Network Video Door Station              |                                         |  |  |  |

NOTE: Testing with Equinox was done after the initial test for a special request, and Axis engineers were not involved in the testing. Only Equinox was tested with the 7.1 versions of Aura, and with the 1.65.1.1 version of the AXIS A8105-E. All other testing was done with the previous releases.

## 5. Configure Avaya Aura® Communication Manager

Configuration and verification operations on Communication Manager illustrated in this section were all performed using Avaya Site Administrator Emulation Mode. The information provided in this section describes the configuration of Communication Manager for this solution. It is implied a working system is already in place, including SIP trunks to a Session Manager. For all other provisioning information such as initial installation and configuration, please refer to the product documentation in **Section 10**. The configuration described in this section can be summarized as follows:

- Verify System Capacity
- Define the Dial Plan
- Configure IP-Codec Set

**Note:** Any settings not in **Bold** in the following screen shots may be left as default.

## 5.1. Verify System Capacity

The license file installed on the system controls these attributes. If a required feature is not enabled or there is insufficient capacity, contact an authorized Avaya sales representative. Use the **display system-parameters customer-options** command to determine these values. On **Page 1**, verify that the **Maximum Off-PBX Telephones** allowed in the system is sufficient. One OPS station is required per SIP device.

```
display system-parameters customer-options
                                                                Page
                                                                       1 of 10
                               OPTIONAL FEATURES
    G3 Version: V16
                                                 Software Package: Enterprise
      Location: 2
                                                 System ID (SID): 1
      Platform: 28
                                                 Module ID (MID): 1
                               Platform Maximum Ports: 65000 290
                                   Maximum Stations: 41000 44
                             Maximum XMOBILE Stations: 41000 0
                   Maximum Off-PBX Telephones - EC500: 41000 0
                   Maximum Off-PBX Telephones - OPS: 41000 14
                   Maximum Off-PBX Telephones - PBFMC: 41000 0
                   Maximum Off-PBX Telephones - PVFMC: 41000 0
                   Maximum Off-PBX Telephones - SCCAN: 41000 0
                        Maximum Survivable Processors: 313
        (NOTE: You must logoff & login to effect the permission changes.)
```

On Page 2 of the System-Parameters Customer-Options form, verify that the number of Maximum Administered SIP Trunks supported by the system is sufficient.

```
display system-parameters customer-options
                                                                Page
                                                                       2 of 10
                                OPTIONAL FEATURES
IP PORT CAPACITIES
                    Maximum Administered H.323 Trunks: 12000 16
          Maximum Concurrently Registered IP Stations: 18000 2
            Maximum Administered Remote Office Trunks: 12000 0
Maximum Concurrently Registered Remote Office Stations: 18000 0
             Maximum Concurrently Registered IP eCons: 414
 Max Concur Registered Unauthenticated H.323 Stations: 100
                       Maximum Video Capable Stations: 41000 1
                  Maximum Video Capable IP Softphones: 18000 4
                      Maximum Administered SIP Trunks: 24000 180
 Maximum Administered Ad-hoc Video Conferencing Ports: 24000 0
  Maximum Number of DS1 Boards with Echo Cancellation: 522
                            Maximum TN2501 VAL Boards: 128
                    Maximum Media Gateway VAL Sources: 250
          Maximum TN2602 Boards with 80 VoIP Channels: 128
         Maximum TN2602 Boards with 320 VoIP Channels: 128
  Maximum Number of Expanded Meet-me Conference Ports: 300
        (NOTE: You must logoff & login to effect the permission changes.)
```

#### 5.2. Define the Dial Plan

Use the **change dialplan analysis** command to define the dial plan used in the system. This includes all telephone extensions. In the sample configuration, telephone extensions are seven digits long and begin with **8**.

| change dial      | plan an | alysis         |                  |                       |                  |                  | Page 1 of 12              |
|------------------|---------|----------------|------------------|-----------------------|------------------|------------------|---------------------------|
|                  |         |                |                  | AN ANALY:<br>ocation: | SIS TABLE<br>all |                  | ercent Full: 1            |
| Dialed<br>String |         | Call<br>h Type | Dialed<br>String | Total<br>Length       |                  | Dialed<br>String | Total Call<br>Length Type |
| 8                | 7       | ext            |                  |                       |                  |                  |                           |
| 9                | 3       | fac            |                  |                       |                  |                  |                           |
| *                | 3       | fac            |                  |                       |                  |                  |                           |
| #                | 3       | fac            |                  |                       |                  |                  |                           |

## 6. Configure Avaya Aura® Session Manager

This section describes aspects of the Session Manager configuration required for interoperating with the Axis 8105-E Video Door Station. It is assumed that the Domains, Locations, SIP entities for each Session Manager, Communication Manager and Entity Links, Routing Policies, Dial Patterns and Application Sequences have been configured.

Session Manager is managed via System Manager. Using a web browser, access https://<ip-addr of System Manager>/SMGR. In the Log On screen, enter appropriate User ID and Password and click the Log On button.

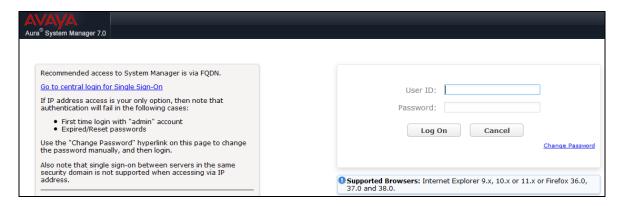

## 6.1. Check Session Manager ports for A8105-E Registration

Each Session Manager Entity must be configured so that the Video Door Station can register to it using UDP/TCP. From the web interface click **Routing**  $\rightarrow$  **SIP Entities** (not shown) select the Session Manager entity used for registration. Make sure that **TCP** and **UDP** entries are present. The UDP entry is highlighted below.

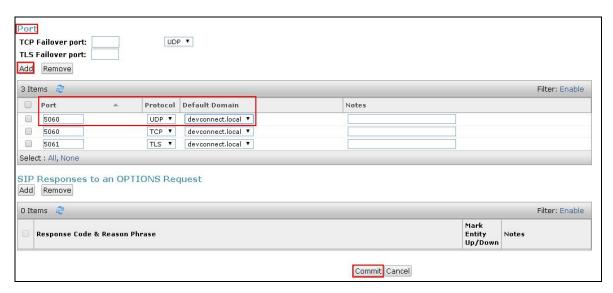

Repeat accordingly on the alternative Session Manager.

#### 6.2. Add A8105-E User

The A8105-E Video Door Station must be added as a user. A user must be added for each A8105-E Video Door Station. Click **User Management** → **Manage Users** → **New** (not shown) and configure as following in the **Identity** tab.

• First Name and Last Name Enter an identifying name

• Login Name Enter the extension number followed by the

domain, in this case 8275060@devconnect.local

• Authentication Type Select Basic from the drop down list

• Password and Confirm Password Enter and confirm a password

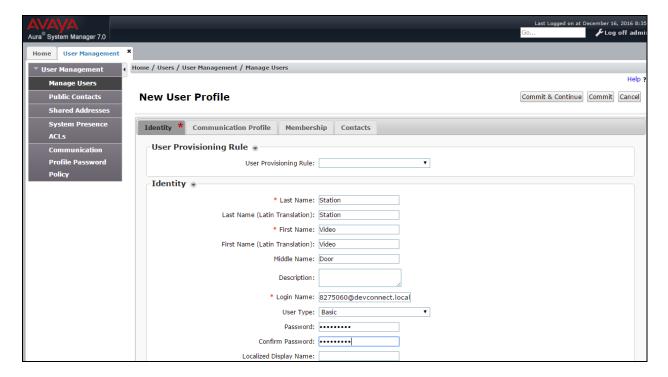

Click the **Communication Profile** tab and in the **Communication Profile Password** and **Confirm Password** fields, enter a numeric password. This will be used to register the Video Door Station during login.

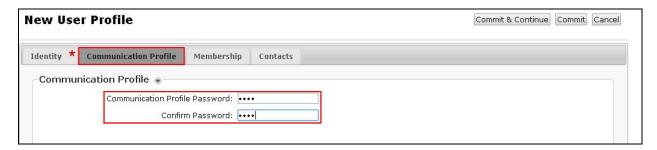

Select **Avaya SIP** from the drop down list. In the **Fully Qualified Address** field enter the extension number as required, and select the appropriate **Domain** from the drop down list. Click **Add** when done.

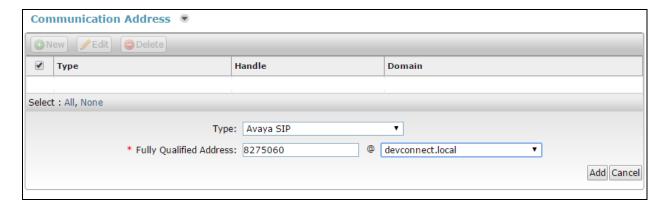

Place a tick in the **Session Manager Profile** check box and configure the **Primary Session Manager**, **Origination Application Sequence**, **Termination Application Sequence** and **Home Location**, from the respective drop down lists. The Primary Session Manager used was **SM71676**.

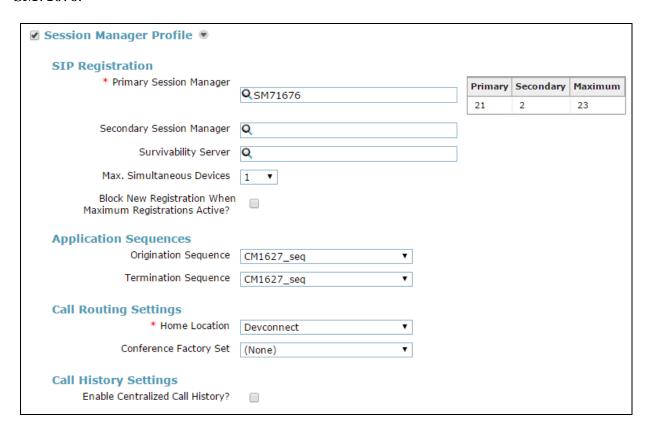

Place a tick in the **CM Endpoint Profile** check box and configure as follows:

• System Select the relevant Communication Manager SIP Entity from the

drop down list

• **Profile Type** Select **Endpoint** from the drop down list

Extension Enter the required extension number, in this case 8275060
 Template Select DEFAULT\_9611SIP\_CM\_7\_0 from the drop down list

• Port Enter IP

#### Click on **Endpoint Editor**.

| <b>☑</b> CM Endpoint Profile                                           |                           |
|------------------------------------------------------------------------|---------------------------|
| * System                                                               | CM71627 ▼                 |
| * Profile Type                                                         | Endpoint ▼                |
| Use Existing Endpoints                                                 |                           |
| * Extension                                                            | Q 8275060 Endpoint Editor |
| Template                                                               | 9611SIP_DEFAULT_CM_7_0 ▼  |
| Set Type                                                               | 9611SIP                   |
| Security Code                                                          | •••••                     |
| Port                                                                   | <b>Q</b> S00009           |
| Voice Mail Number                                                      |                           |
| Preferred Handle                                                       | (None) ▼                  |
| Calculate Route Pattern                                                |                           |
| Sip Trunk                                                              | aar                       |
| Enhanced Callr-Info display for 1-line phones                          |                           |
| Delete Endpoint on Unassign of Endpoint from<br>User or on Delete User | <b>●</b>                  |
| Override Endpoint Name and Localized Name                              | <b>●</b>                  |
| Allow H.323 and SIP Endpoint Dual Registration                         |                           |

Click on the **Feature Options** tab. The screen shot below shows the Feature Options that were used during compliance testing.

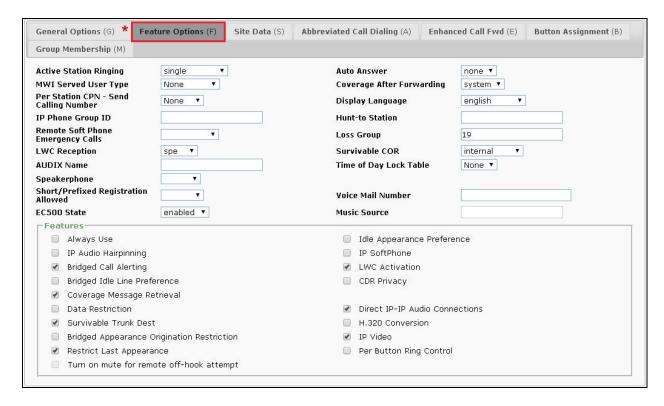

# 7. Configure AXIS A8105-E Network Video Door Station

The configuration of the Axis door phone uses a web interface.

**Note:** The door phone obtains its IP address using DHCP and this was the way in which an IP address was given to the device during compliance testing.

Open a web session to the IP address of the Axis door phone, enter the appropriate credentials and click on **OK**.

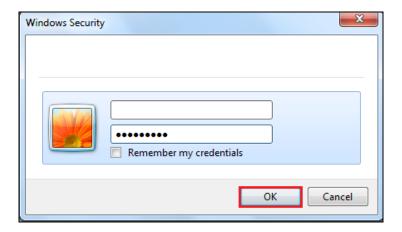

Please refer to Axis Communications documentation listed in **Section 10** of these Application Notes for further information about the Axis door phone configuration. The following sections cover specific settings concerning SIP and the connection to Session Manager.

## 7.1. Configure SIP Settings

The initial step is to enable SIP-functionality as shown below. Some AXIS products have a SIP Setup Assistant that provides an easy setup for the entire product (like button-initiated calls on Network Video Door Station). This guide only shows how to set up an account in the AXIS product not the specific product capabilities. If a Setup Assistant is available, it's recommended to be used. The same configuration specified below can be applied in the assistant separate pages. Click on VoIP → SIP Settings in the left window, in the main window ensure that Enable SIP is ticked under SIP Settings and Allow incoming SIP calls under Incoming SIP Calls. Under the Audio Codec Settings, select the codecs that are to be used and click on Save once all is configured correctly.

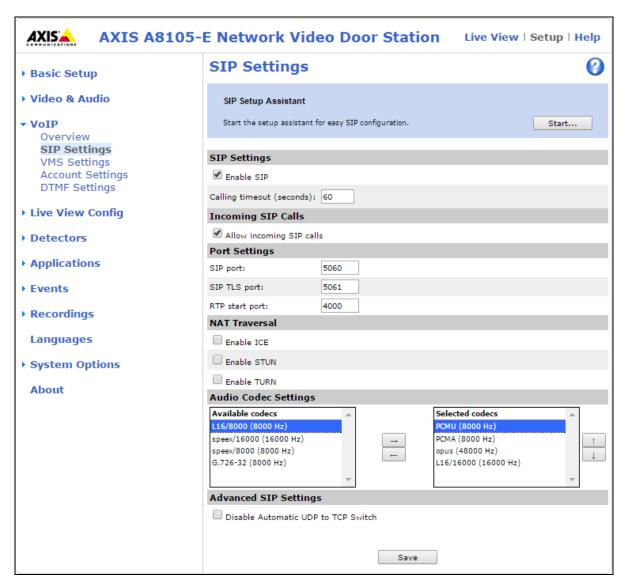

## 7.2. Configure Account

Click on **Account Settings** under **VoIP** in the left window. Click on the **Add** button in the main window.

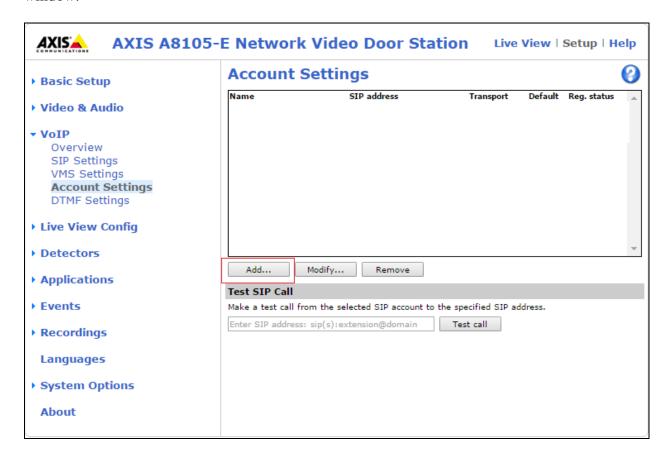

Enter the following details under the **General** tab:

• Name: Enter a suitable name for the SIP account.

• **User ID**: Enter the SIP user number configured in **Section 6.2**.

• **Password**: Enter the password for the SIP user created in **Section 6.2**.

• Caller ID: This should be the extension number created in **Section 6.2**.

• **Domain Name**: The Session Manager SIP domain.

• **Registrar address**: The IP address of the Session Manager.

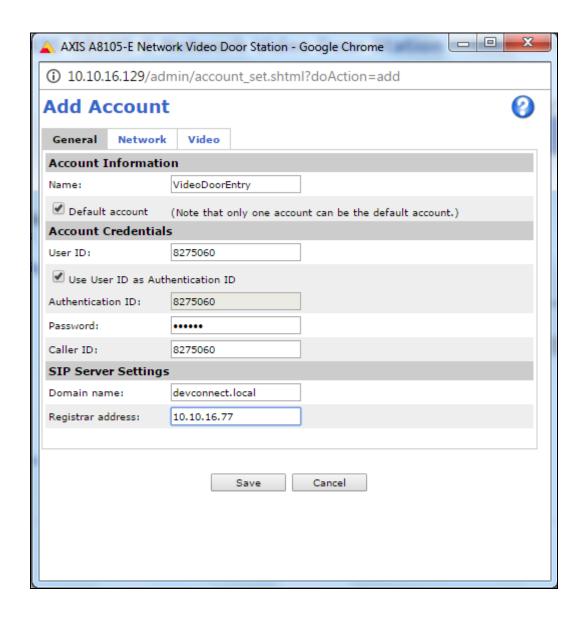

Select the **Network** tab and select the transport mode to be used, this can be UDP, **TCP** or TLS, however only UDP and TCP were tested and work correctly with Session Manager. Click on **Save** to save the Account information.

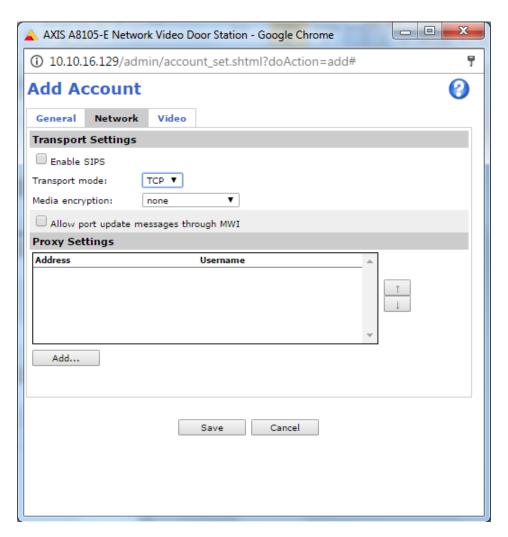

## 7.3. Configure DTMF Settings

Tick the required way in which DTMF will be sent. **SIP INFO** packets or as specially marked events in the RTP stream using **RFC 2833**.

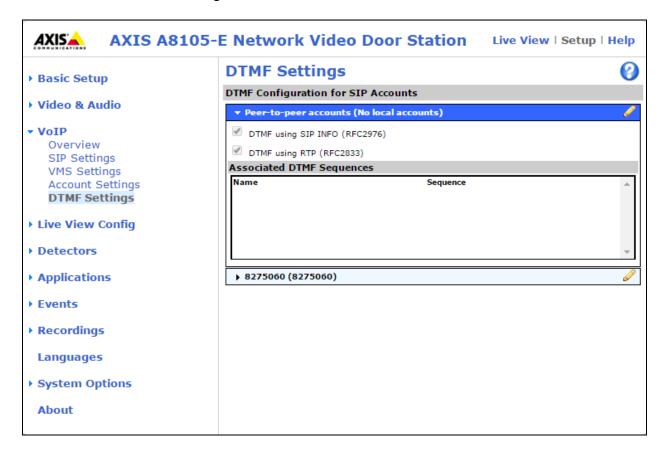

## 7.4. Configure Events

In order to create an event both a recipient and an action rule must be created. A recipient is created before an action rule.

#### 7.4.1. Add a new recipient

Click on **Events** → **Recipients** in the left window and in the main window, click on **Add**.

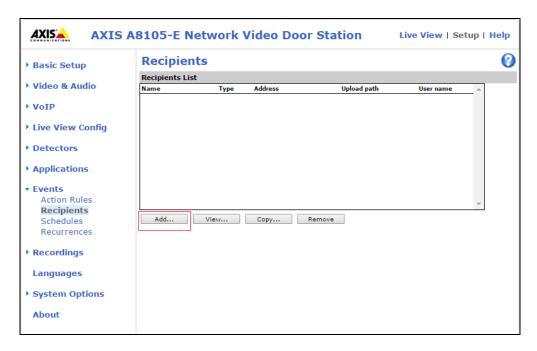

Enter a suitable **Name** for the **Recipient** and ensure that **Type** is set to **SIP**. The **From** and **To** must be chosen. The **From SIP account** should be that created in **Section 6.2**. The **To SIP address** will be the Communication Manager extension that is to be called. A **Test** can be done to verify the call to the extension before it is saved.

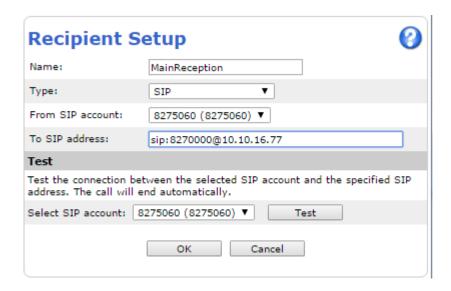

A number of different recipients are normal for such a test, where various Communication manager endpoints can be called, or perhaps a number of hunt groups.

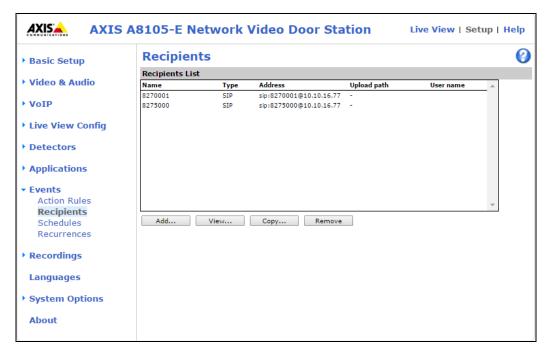

#### 7.4.2. Modify Action Rule

An action rule can now be modified to include the participant created in **Section 7.4.1**. Under **Events** in the left window click on **Action Rules** and in the main window select the **BUTTON: Make Call** rule and click **Modify** as shown below.

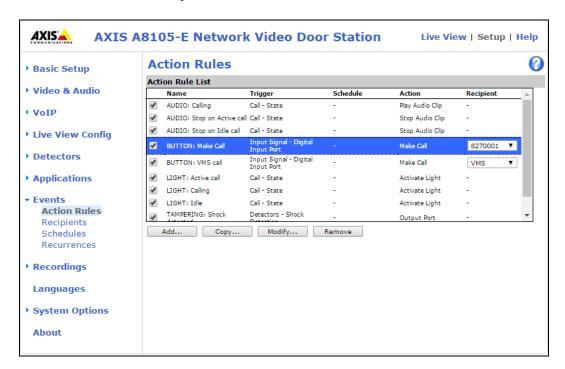

The **General** section displays what is shown by default, and if not change it to what is displayed below or to what condition is required. Under the **Action**s section the **Type** is set to **Make Call** and the **Recipient** is set to that recipient created in **Section 7.4.1**. This will ensure that when the button is pressed a call is made to the recipient. Click on **OK** to save the configuration.

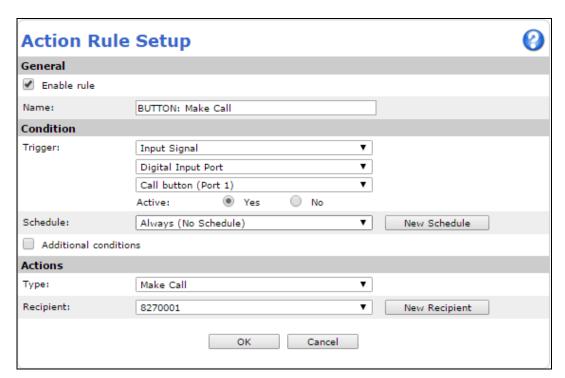

## 8. Verification Steps

Pressing the Axis door phone button and answering the call from the Communication Manager set and ensuring there is two-way speech and video (where possible) is the ultimate verification that the product works and is connected and configured correctly. The steps below can also be taken to ensure that the Axis door phone is registered correctly with Session Manager and some monitoring tips to see that this is the case.

## 8.1. Verify Registration to Avaya Aura® Session Manager

From the System Manager dashboard select **Session Manager** from the **Elements** section (not shown). From the left hand menu select **System Status** → **User Registrations** (not shown). The 8105-E Video Station is listed and a tick under **Registered** for the Session Manager it is registered to.

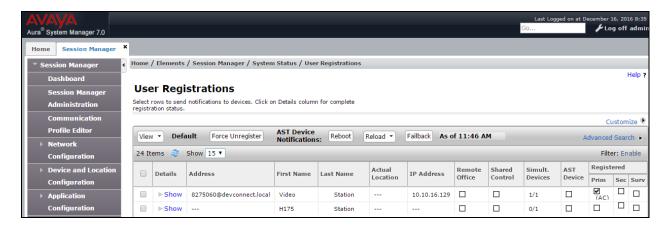

# 8.2. Verify Registration from AXIS A8105-E Network Video Door Station

Log in to the door phone as per **Section 7**. Navigate to **VoIP**  $\rightarrow$  **Account Settings** in the left window and the registration information is displayed in the main window as shown below. The green lights show a successful registration of 8275060. Test call can be made from each account to a specific phone number using the **Test SIP Call** at the bottom of the screen.

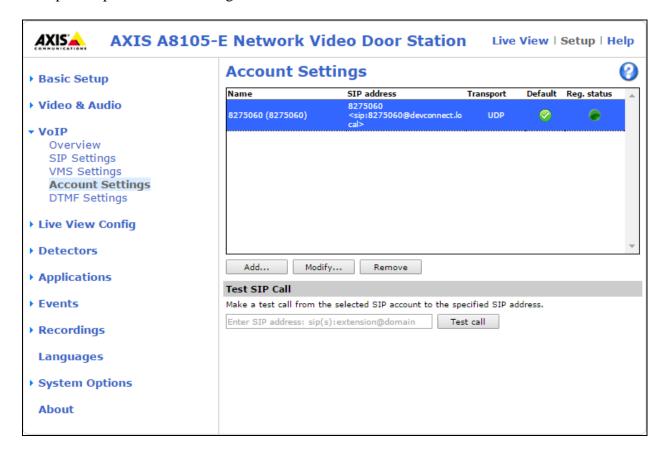

If there is an issue with a call from the Axis door phone then there are logs that can be accessed that may show some further information for the issue. Navigate to **System Options** → **Support** → **Logs & Reports** in the left window and from the main window select **View Server Report** under the **Reports** section.

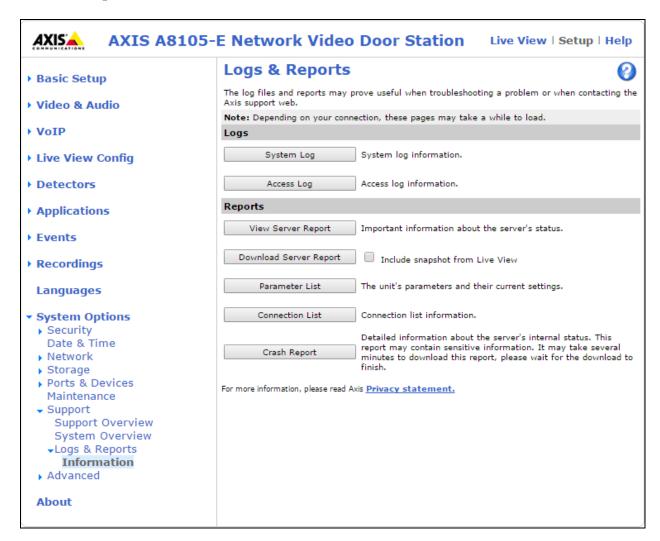

This should open a report something like that shown below.

```
http://10.10.40.202/axis-cgi/admin/serverreport.cgi?id=119 - Internet Exp
                                                                                                                                                                                                                                                                                                                                                                                                                                                                                                                                                                         actionengined: Action rule "TAMPERING: Casing open" is starting action "Output Port"
actionengined: Removing "TAMPERING: Shock detected" action rule
actionengined: Creating "TAMPERING: Shock detected" action rule
actionengined: Validating "Make Call" action
actionengined: Removing "Make Call" action
actionengined: Removing "Make Call" action
actionengined: Removing "Make Call" action
actionengined: Removing "BUTTON: VMS call" action rule
monolith[305]: monolith[305]: HTTP image/jpeg session created from 10.10.40.203
monolith[305]: monolith[305]: HTTP audio/mpeg session terminated from 10.10.40.203
monolith[305]: monolith[305]: HTTP audio/mpeg session terminated from 10.10.40.203
sipd: Terminated incoming call: In-7-1465556099.336039-VMS
monolith[305]: monolith[305]: HTTP audio/mpeg session treated from 10.10.40.203
sipd: Terminated incoming call: In-6-146556099.336039-VMS
monolith[305]: monolith[305]: HTTP audio/mpeg session treated from 10.10.40.203
sipd: Terminated incoming call: In-6-146556092.31016-VMS
monolith[305]: monolith[305]: HTTP audio/mpeg session terminated from 10.10.40.203
sipd: Terminated incoming call: In-7-1465556092.31016-VMS
monolith[305]: monolith[305]: HTTP audio/mpeg session terminated from 10.10.40.203
sipd: Terminated incoming call: In-7-1465556092.31016-VMS
actionengined: Action rule "BUTTON: VMS call" is starting action "Make Call"
sipd[1690]: Making call Out-4-1465556202.468471-ym.qA7MHoHgb7ESSqKsiMT0170-Yr.vq from sip account
actionengined: Action rule "RUDIO: Calling" is starting action "Make Call"
actionengined: Action rule "RUDIO: Stop on Active call" is starting action "Activate Light on Calling"
actionengined: Action rule "RUGHT: Calling" is starting action "Activate Light on Calling"
actionengined: Action rule "RUGHT: Calling" is starting action "Activate Light on Calling"
actionengined: Action rule "RUGHT: Calling" is starting action "Activate Light on Calling"
actionengined: Action rule "RUGHT: Calling" is stopping action "Activate Light on Calling"
actionengined: Action rul
         http://10.10.40.202/axis-cgi/admin/ser
▲ http://10.10.40.202/aws-cgi/admin/severreport.cgi?id=119
2016-06-10711:44:109.656+01:00 axis-accc8e595208
2016-06-10711:44:10.415+01:00 axis-accc8e595208
2016-06-10711:44:10.415+01:00 axis-accc8e595208
2016-06-10711:47:29.021+01:00 axis-accc8e595208
2016-06-10711:47:29.221+01:00 axis-accc8e595208
2016-06-10711:47:29.220+01:00 axis-accc8e595208
2016-06-10711:47:29.221+01:00 axis-accc8e595208
2016-06-10711:55:58.477+01:00 axis-accc8e595208
2016-06-10711:55:04.277+01:00 axis-accc8e595208
2016-06-10711:55:04.374+01:00 axis-accc8e595208
2016-06-10711:55:05.216+01:00 axis-accc8e595208
2016-06-10711:55:19.91+01:00 axis-accc8e595208
2016-06-10711:55:19.91+01:00 axis-accc8e595208
2016-06-10711:55:19.91+01:00 axis-accc8e595208
2016-06-10711:55:19.191-01:00 axis-accc8e595208
2016-06-10711:55:19.191-01:00 axis-accc8e595208
2016-06-10711:55:19.191-01:00 axis-accc8e595208
2016-06-10711:55:19.289+01:00 axis-accc8e595208
2016-06-10711:55:19.289+01:00 axis-accc8e595208
2016-06-10711:55:19.289+01:00 axis-accc8e595208
                                                                                                                                                                                                                                                                                                                                                                                                                                                                                     NOTICE
                                                                                                                                                                                                                                                                                                                                                                                                                                                                                       INFO
                                                                                                                                                                                                                                                                                                                                                                                                                                                                                       INFO
                                                                                                                                                                                                                                                                                                                                                                                                                                                                                       INFO
                                                                                                                                                                                                                                                                                                                                                                                                                                                                                     INFO
INFO
INFO
INFO
INFO
  2016-06-10T11:56:42.445+01:00 axis-acccdes95208 2016-06-10T11:56:42.491-01:00 axis-acccdes95208 2016-06-10T11:56:42.490-01:00 axis-acccdes95208 2016-06-10T11:56:42.53+01:00 axis-acccdes95208 2016-06-10T11:56:42.628+01:00 axis-acccdes95208 2016-06-10T11:56:45.735+01:00 axis-acccdes95208 2016-06-10T11:56:45.93401:00 axis-acccdes95208 2016-06-10T11:56:45.919+01:00 axis-acccdes95208 2016-06-10T11:56:45.919+01:00 axis-acccdes95208 2016-06-10T11:56:45.919+01:00 axis-acccdes95208 2016-06-10T11:56:51.310-101:00 axis-acccdes95208 2016-06-10T11:56:51.310+01:00 axis-acccdes95208 2016-06-10T11:56:51.496-01:00 axis-acccdes95208 2016-06-10T11:56:51.520-01:00 axis-acccdes95208 2016-06-10T11:56:51.520-01:00 axis-acccdes95208 2016-06-10T11:56:51.520+01:00 axis-acccdes95208 2016-06-10T11:56:51.520+01:00 axis-acccdes95208 2016-06-10T11:56:51.520+01:00 axis-acccdes95208 2016-06-10T11:56:51.520+01:00 axis-acccdes95208 2016-06-10T11:56:51.520+01:00 axis-acccdes95208
                                                                                                                                                                                                                                                                                                                                                                                                                                                                                     INFO
                                                                                                                                                                                                                                                                                                                                                                                                                                                                                       NOTICE
                                                                                                                                                                                                                                                                                                                                                                                                                                                                                     NOTICE
                                                                                                                                                                                                                                                                                                                                                                                                                                                                                     NOTICE
                                                                                                                                                                                                                                                                                                                                                                                                                                                                  [ NOTICE
[ NOTICE
[ NOTICE
[ NOTICE
[ INFO
[ INFO
       2016-06-10T11:56:51.520+01:00 axis-accc8e595208 [ NOTICE
         ---- Kernel log -----
       <6>Initializing cgroup subsys cpu
         cosinitializing group subsys cpuacot
(Solinitializing group subsys cpuacot
(Solinitializing group subsys cpuacot
(Solinitializing group subsys cpuacot
(Solinitializing group subsys cpuacot
(Solinitializing group subsys cpuacot
(Solinitializing group subsys cpuacot
(Solinitializing group subsys cpuacot
(Solinitializing group subsys cpuacot
(Solinitializing group subsys cpuacot
(Solinitializing group subsys cpuacot
(Solinitializing group subsys cpuacot
(Solinitializing group subsys cpuacot
(Solinitializing group subsys cpuacot
(Solinitializing group subsys cpuacot
(Solinitializing group subsys cpuacot
(Solinitializing group subsys cpuacot
(Solinitializing group subsys cpuacot
(Solinitializing group subsys cpuacot
(Solinitializing group subsys cpuacot
(Solinitializing group subsys cpuacot
(Solinitializing group subsys cpuacot
(Solinitializing group subsys cpuacot
(Solinitializing group subsys cpuacot
(Solinitializing group subsys cpuacot
(Solinitializing group subsys cpuacot
(Solinitializing group subsys cpuacot
(Solinitializing group subsys cpuacot
(Solinitializing group subsys cpuacot
(Solinitializing group subsys cpuacot
(Solinitializing group subsys cpuacot
(Solinitializing group subsys cpuacot
(Solinitializing group subsys cpuacot
(Solinitializing group subsys cpuacot
(Solinitializing group subsys cpuacot
(Solinitializing group subsys cpuacot
(Solinitializing group subsys cpuacot
(Solinitializing group subsys cpuacot
(Solinitializing group subsys cpuacot
(Solinitializing group subsys cpuacot
(Solinitializing group subsys cpuacot
(Solinitializing group subsys cpuacot
(Solinitializing group subsys cpuacot
(Solinitializing group subsys cpuacot
(Solinitializing group subsys cpuacot
(Solinitializing group subsys cpuacot
(Solinitializing group subsys cpuacot
(Solinitializing group subsys cpuacot
(Solinitializing group subsys cpuacot
(Solinitializing group subsys cpuacot
(Solinitializing group subsys cpuacot
(Solinitializing group subsys cpuacot
(Solinitializing group subsys cpuacot
(Solinitializing group subsy
            <6>Determined physical RAM map:
<6> memory: 0c0000000 @ 000000000 (usable)
       <6>Initrd not found or empty - disabling initrd
            <4>Zone ranges:
```

Information on the call made and the door opening is displayed in the log file.

```
sipd: Terminated incoming call: In-7-1465556105.292005-VMS
NOTICE
        actionengined: Action rule "BUTTON: VMS call" is starting action "Make Call
INFO
         sipd[1690]: Making call Out-4-1465556202.468471-ym.qA7mHoHgb7ESSqKsiWTc170-Yr.vq from sip accoun
        actionengined: Action rule "AUDIO: Calling" is starting action "Play Audio Clip
NOTICE
        ] actionengined: Action rule "LIGHT: Calling" is starting action "Activate Light on Calling"
NOTICE
       ] actionengined: Action rule "LIGHT: Idle" is stopping action "Activate Light on Idle"
NOTICE
        ] actionengined: Action rule "AUDIO: Stop on Active call" is starting action "Stop Audio Clip"
NOTICE
        ] actionengined: Action rule "LIGHT: Active call" is starting action "Activate Light on Active"
NOTICE
        actionengined: Action rule "LIGHT: Calling" is stopping action "Activate Light on Calling"
NOTICE
          actionengined: Action rule "TAMPERING: Shock detected" is starting action "Output Port"
NOTICE
        sipd: DTMF event door open in call Out-4-1465556202.468471-ym.qA7mHoHgb7ESSqKsiWTc170-Yr.vq.
TNFO
INFO
         sipd: Terminated outgoing call: Out-4-1465556202.468471-ym.qA/mHoHgb7ESSqKsiWTc170-Yr.vq
NOTICE
        ] actionengined: Action rule "AUDIO: Stop on Idle call" is starting action "Stop Audio Clip"
NOTICE
         actionengined: Action rule "LIGHT: Active call" is stopping action "Activate Light on Active"
NOTICE
        ] actionengined: Action rule "LIGHT: Idle" is starting action "Activate Light on Idle"
```

#### 9. Conclusion

These Application Notes describe the configuration steps for provisioning the AXIS A8105-E Network Video Door Station from Axis Communications AB to interoperate with Avaya Aura® Communication Manager R7.0.1 and Avaya Aura® Session Manager R7.0.1. Please refer to **Section 2.2** for test results and observations.

#### 10. Additional References

This section references documentation relevant to these Application Notes. The Avaya product documentation is available at <a href="http://support.avaya.com">http://support.avaya.com</a> where the following documents can be obtained.

Product documentation for Avaya products may be found at http://support.avaya.com.

- [1] Administering Avaya Aura® Communication Manager, Release 7.0, August 2015, Document Number 03-300509, Issue 1.
- [2] Avaya Aura® Communication Manager Feature Description and Implementation, Release 7.0, August 2015, Document Number 555-245-205, Issue 1.
- [3] Administering Avaya Aura® Session Manager, Release 7.0, Issue 1 August 2015
- [4] Administering Avaya Aura® System Manager, Release 7.0, Issue 1, August, 2015

Technical information for the AXIS A8105-E Network Video Door Station can be obtained from:

**Axis Communications AB** 

Tel: +46 46 272 18 00 Fax: +46 46 13 61 30

http://www.axis.com/global/en/learning-and-support

#### ©2018 Avaya Inc. All Rights Reserved.

Avaya and the Avaya Logo are trademarks of Avaya Inc. All trademarks identified by ® and TM are registered trademarks or trademarks, respectively, of Avaya Inc. All other trademarks are the property of their respective owners. The information provided in these Application Notes is subject to change without notice. The configurations, technical data, and recommendations provided in these Application Notes are believed to be accurate and dependable, but are presented without express or implied warranty. Users are responsible for their application of any products specified in these Application Notes.

Please e-mail any questions or comments pertaining to these Application Notes along with the full title name and filename, located in the lower right corner, directly to the Avaya DevConnect Program at <a href="mailto:devconnect@avaya.com">devconnect@avaya.com</a>.